# e ラーニング

# 操作説明書

(受講者向け)

Version 2.0.0

2023 年 12 月 1 日

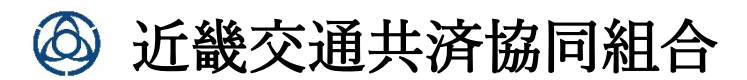

# 内容

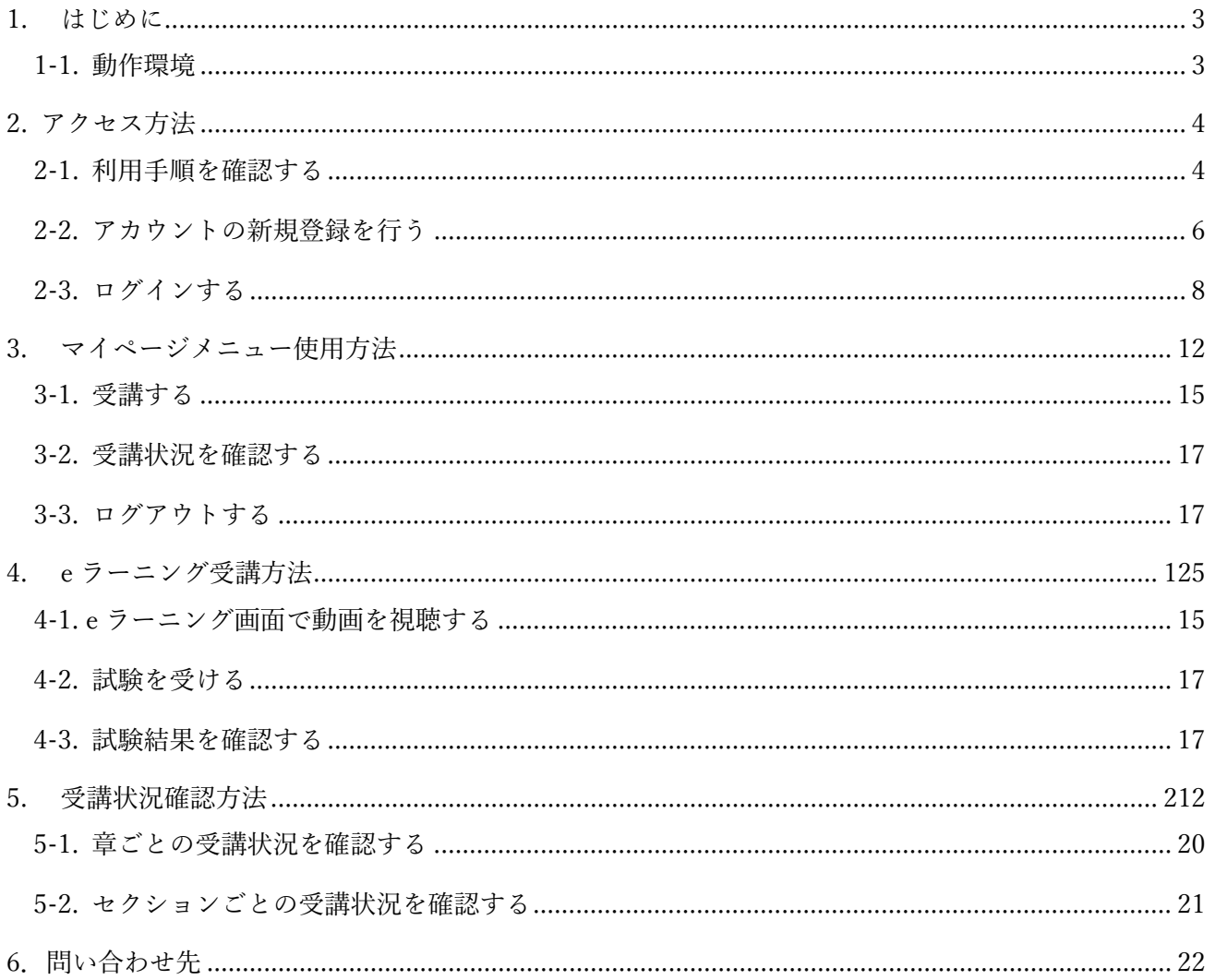

# <span id="page-2-0"></span>1. はじめに

トラック運送事業者向け 学習と認識試験 を e ラーニングにて実施する。 本マニュアルは、eラーニングシステム利用の円滑化を目的として作成されたものである。

## <span id="page-2-1"></span>1-1. 動作環境

e ラーニングシステムはインターネットが繋がる環境で使用可能で、パソコンとスマートフォン両方か らの受講が可能である。

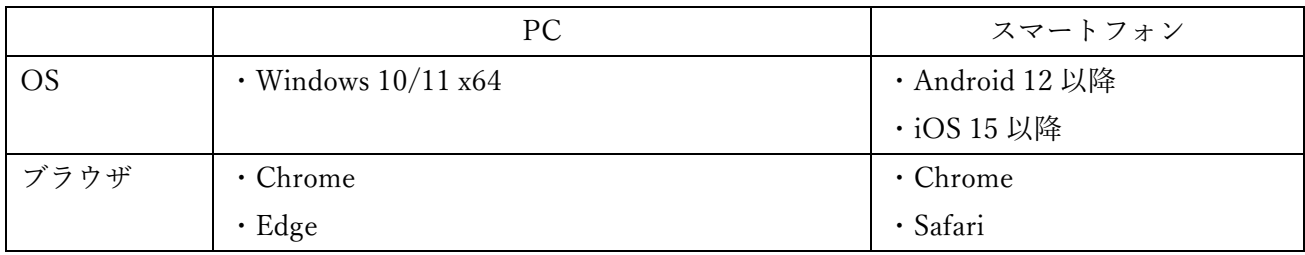

# <span id="page-3-0"></span>2. アクセス方法

#### <span id="page-3-1"></span>2-1. 利用手順を確認する

- ・下記 URL から本サイトを開く。 https://elearning.kinkyo.or.jp
- ・ログイン画面が表示される。
- ・①「初めてアクセスされる方は、こちらの利用手順をご確認ください。」をクリックする。

# eラーニング ログイン

初めてアクセスされる方は、こちらの利用手順をご確認ください。

アカウントをお持ちでない方は、こちらから登録してください。

携帯電話番号(ID)

 $\left( 1\right)$ 

組合員コード(パスワード)

# ログイン

・利用手順画面が表示される。

- ・アカウントがない場合は②「アカウント登録」をクリックする。
- ・アカウントがある場合は③「ログイン」をクリックする。
- ・ログイン画面へ戻りたい場合は④「ログインへ戻る」をクリックする。

# eラーニング受講の流れ

1. 受講する為のアカウントを登録して頂く必要があります。 予め、「組合員コード」をご所属の組合もしくは事業所にご確認の上、次の画面で登録 を行ってください。 |アカウント登録 | (2)

2. 登録したアカウントの「携帯電話番号(ID)」と「組合員コード(パスワード)」でログ インしてください。

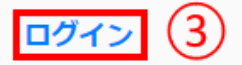

- 3. マイページが表示されます。「受講する」をクリックしてください。
- 4. eラーニングの動画一覧が表示されます。 受講する動画をクリックして再生してください。
- 5. 受講したら「確認テストを受ける」をクリックしてテストに解答してください。 テスト画面で「送信」をクリックすると結果を確認することができます。
- 6. これを繰り返し、全て受講すると完了です。
- 7. 「受講状況確認」をクリックするとご自身の受講状況を確認することができます。

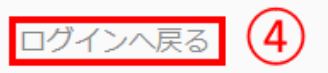

## <span id="page-5-0"></span>2-2. アカウントの新規登録を行う

- ・下記 URL から本サイトを開く。 <http://elearning.openupsystem.jp/>
- ・ログイン画面が表示される。
- ・①「アカウントをお持ちでない方は、こちらから登録してください。」をクリックする。

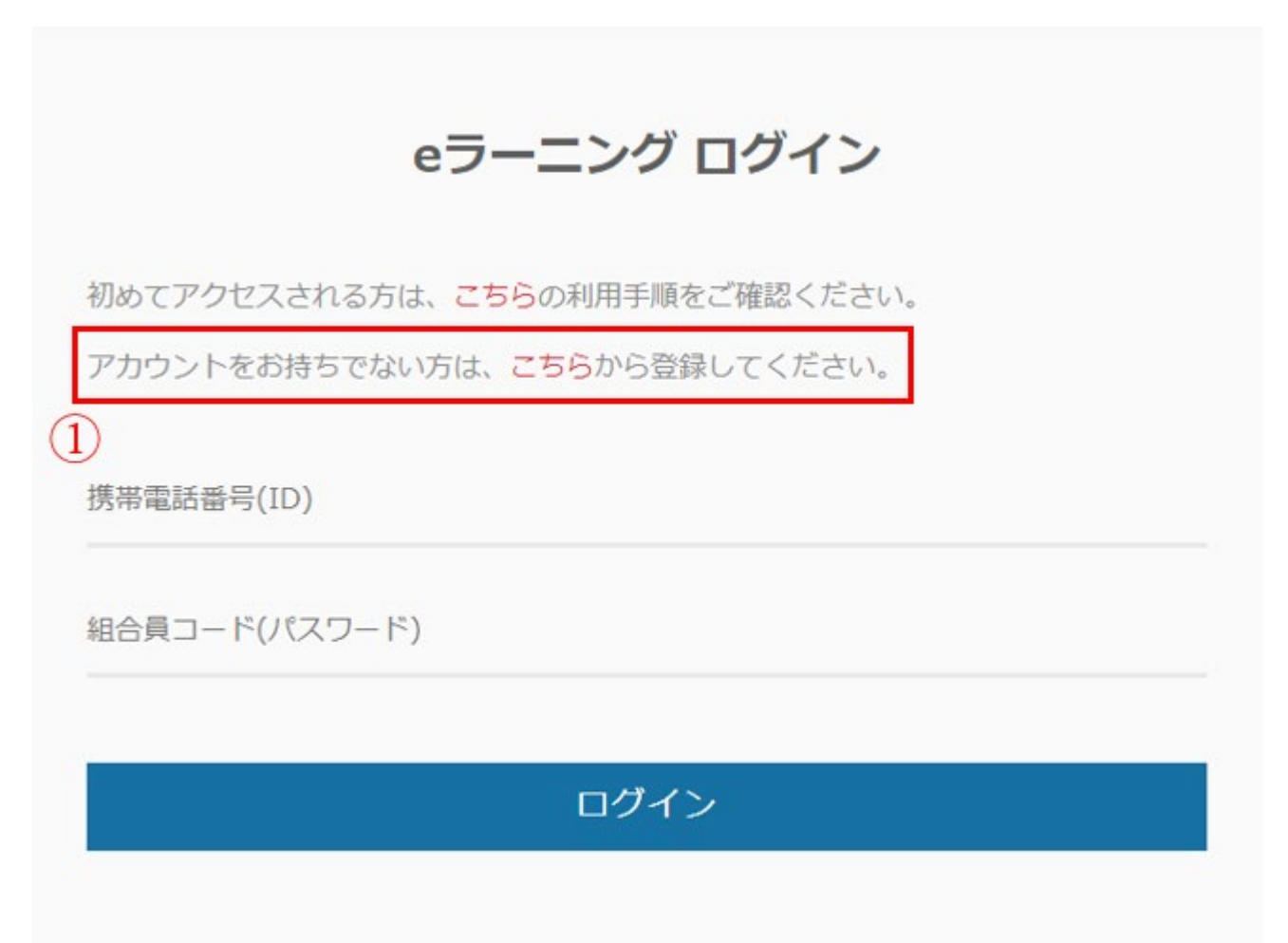

- ・アカウント登録画面が表示される。 ※利用手順画面からも表示可能。
- ・②にユーザー情報を入力する。
- ・③「個人情報保護方針」を確認し、「個人情報の取り扱いについて同意しました。」にチェックする。
- ・④「新規登録」をクリックする。
- ・ログイン画面へ戻りたい場合は⑤「ログインへ戻る」をクリックする。

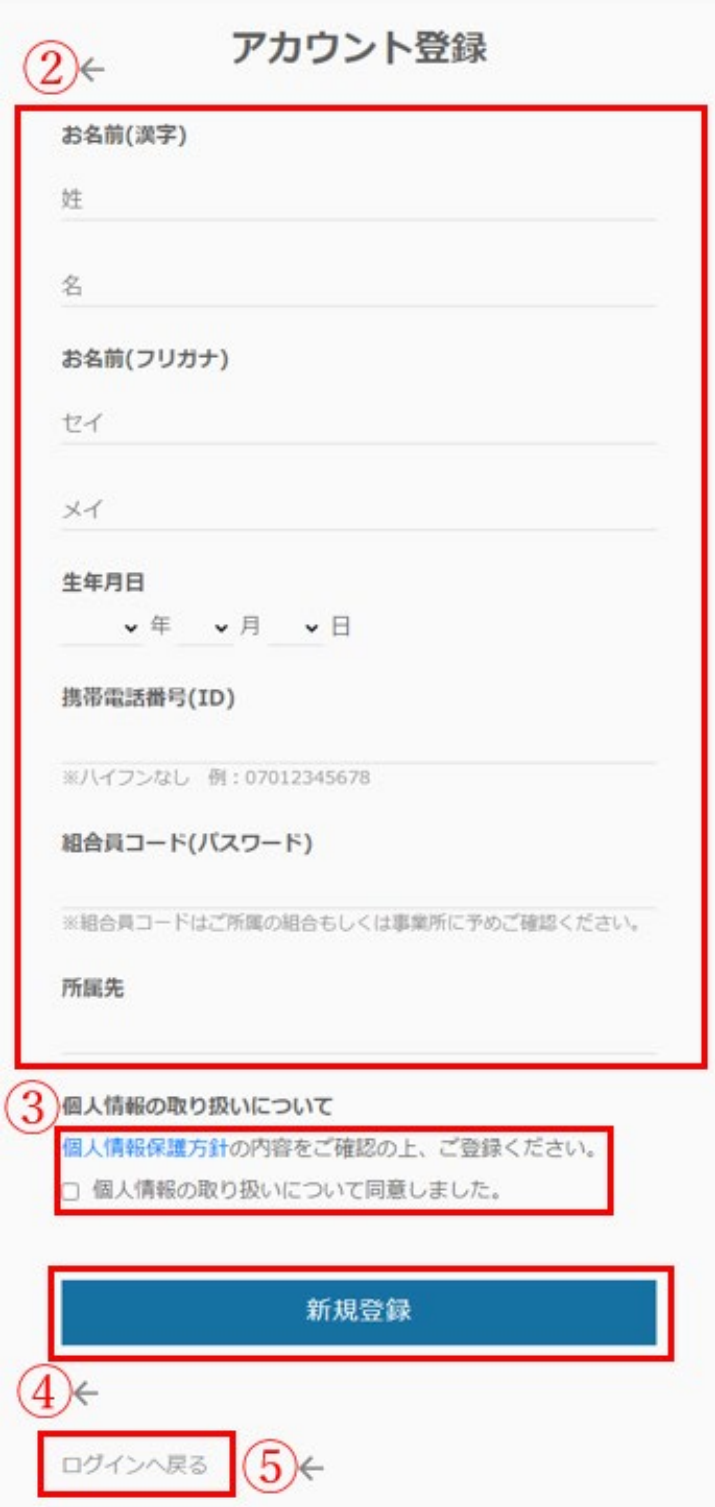

## <span id="page-7-0"></span>2-3. ログインする

- ・下記 URL から本サイトを開く。 <https://elearning.kinkyo.or.jp/>
- ・ログイン画面が表示される。 ※利用手順画面、新規登録画面からも表示可能。
- ・①にログイン情報を入力する。
- ・②「ログイン」をクリックする。

# eラーニング ログイン 初めてアクセスされる方は、こちらの利用手順をご確認ください。 アカウントをお持ちでない方は、こちらから登録してください。  $1) \leftarrow$ 携帯電話番号(ID) 組合員コード(パスワード) 2 ログイン

・マイページメニュー画面が表示される。

## 【Web 版】

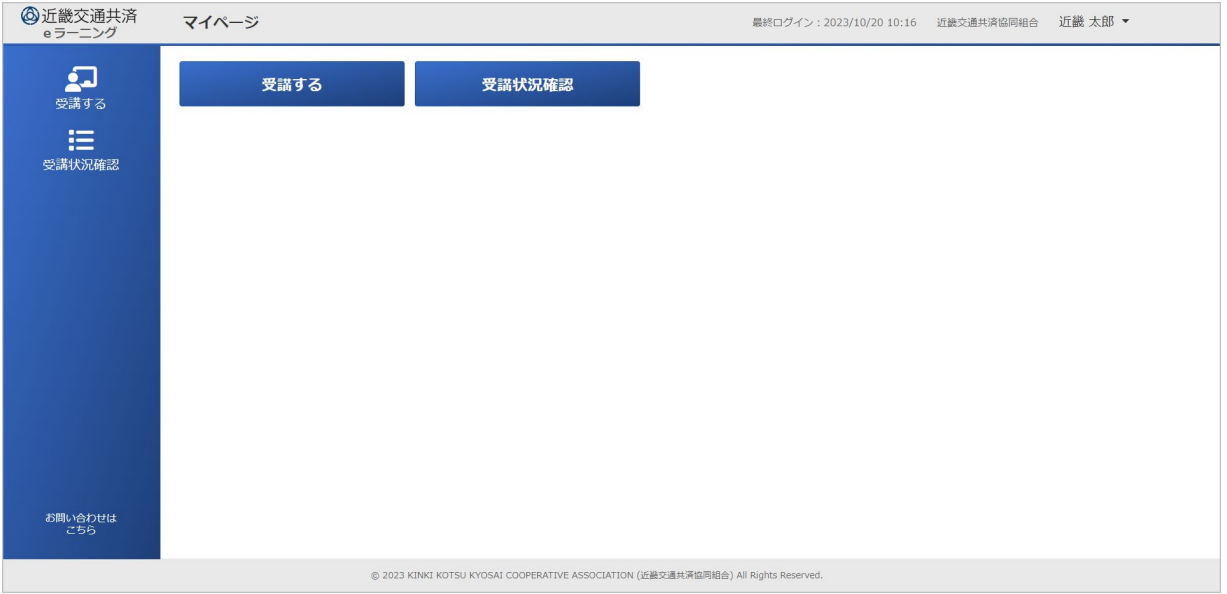

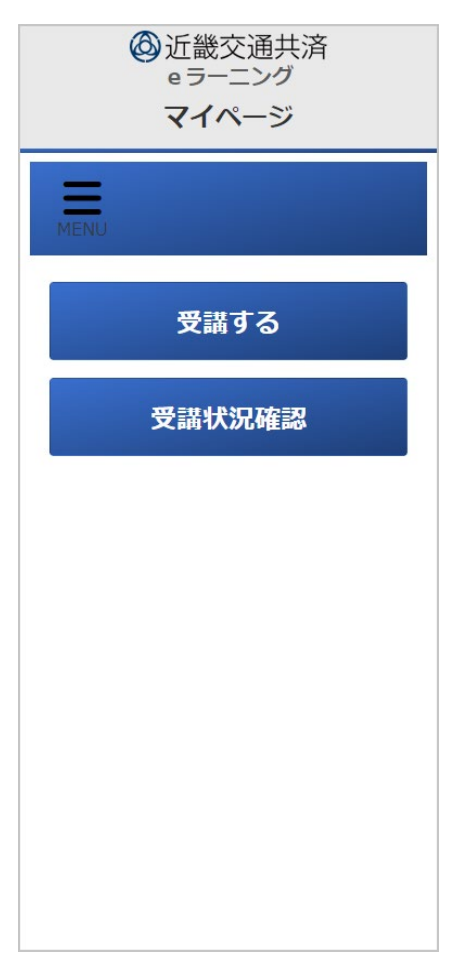

# 3. マイページメニュー使用方法

## 3-1. 受講する

・ ①「受講する」をクリックする。

【Web 版】

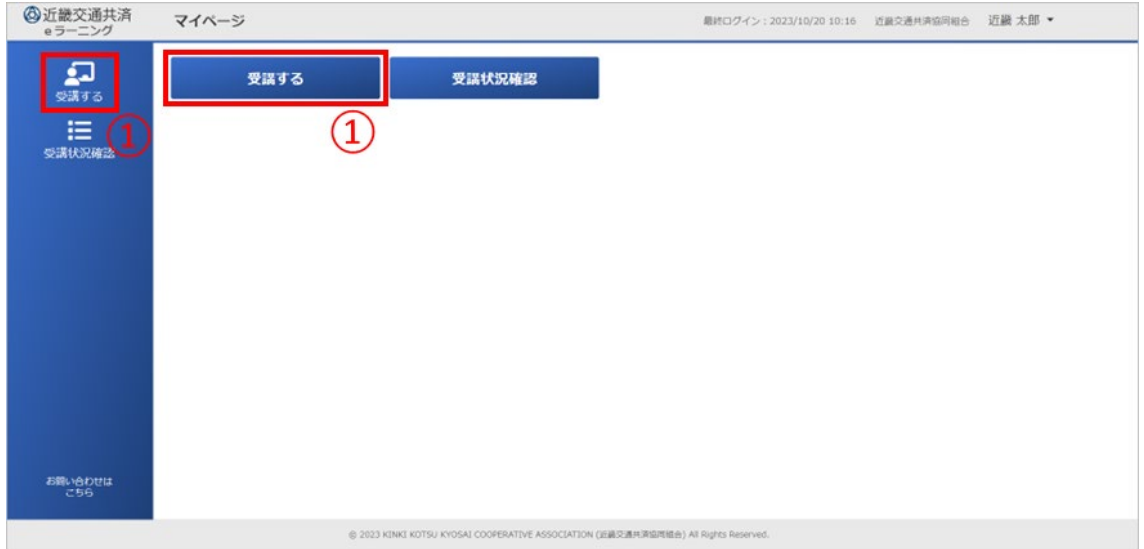

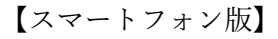

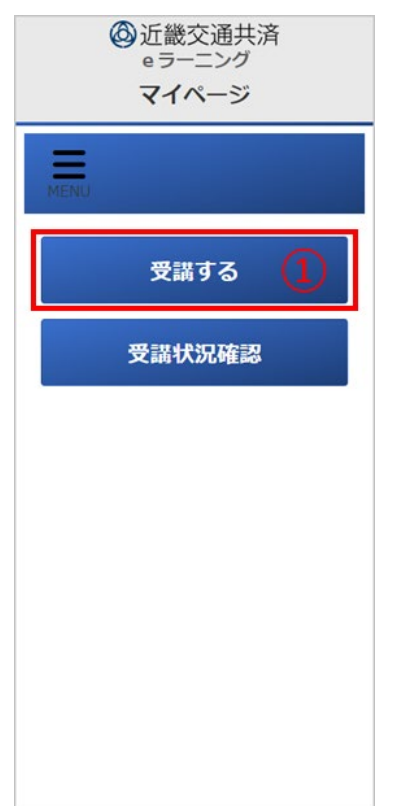

#### ・e ラーニング画面が表示される。

【Web 版】

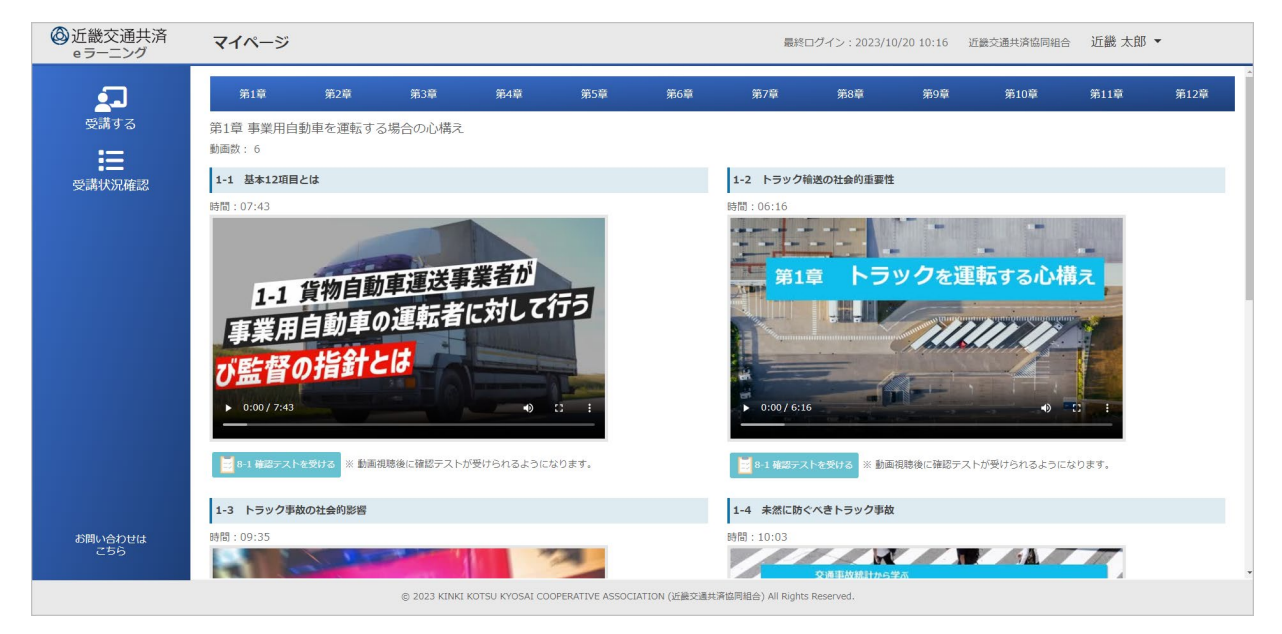

<span id="page-10-0"></span>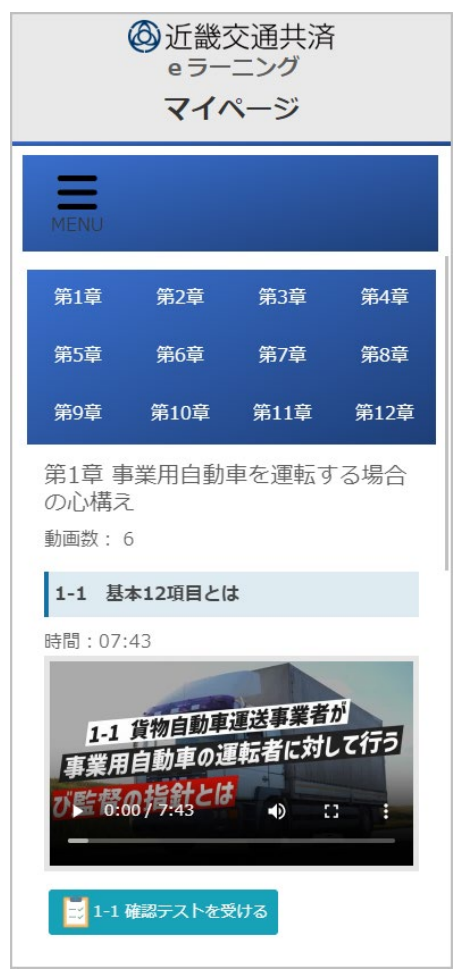

## 3-2. 受講状況を参照する

・ ②「受講状況参照」をクリックする。

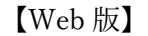

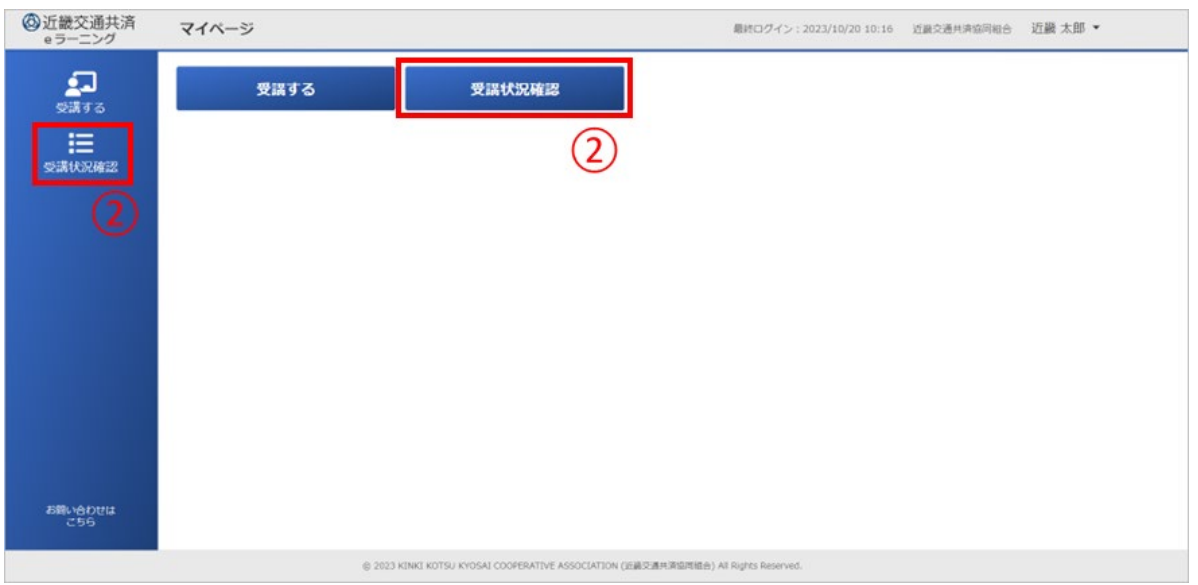

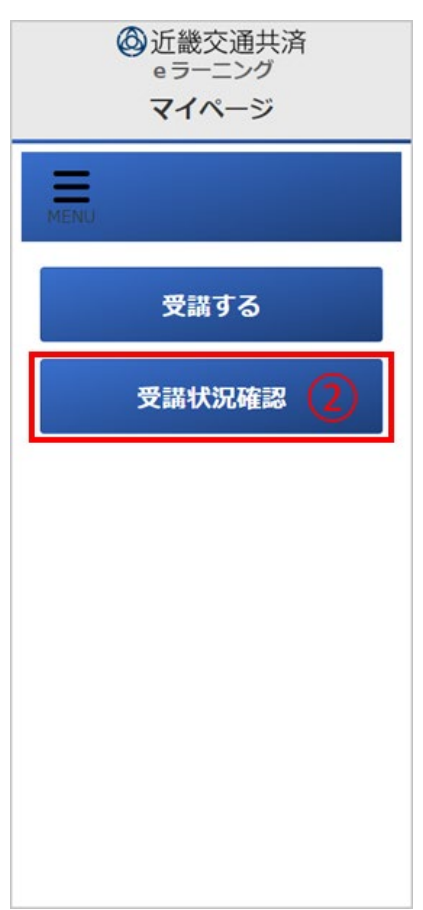

#### ・受講状況確認画面が表示される。

#### 【Web 版】

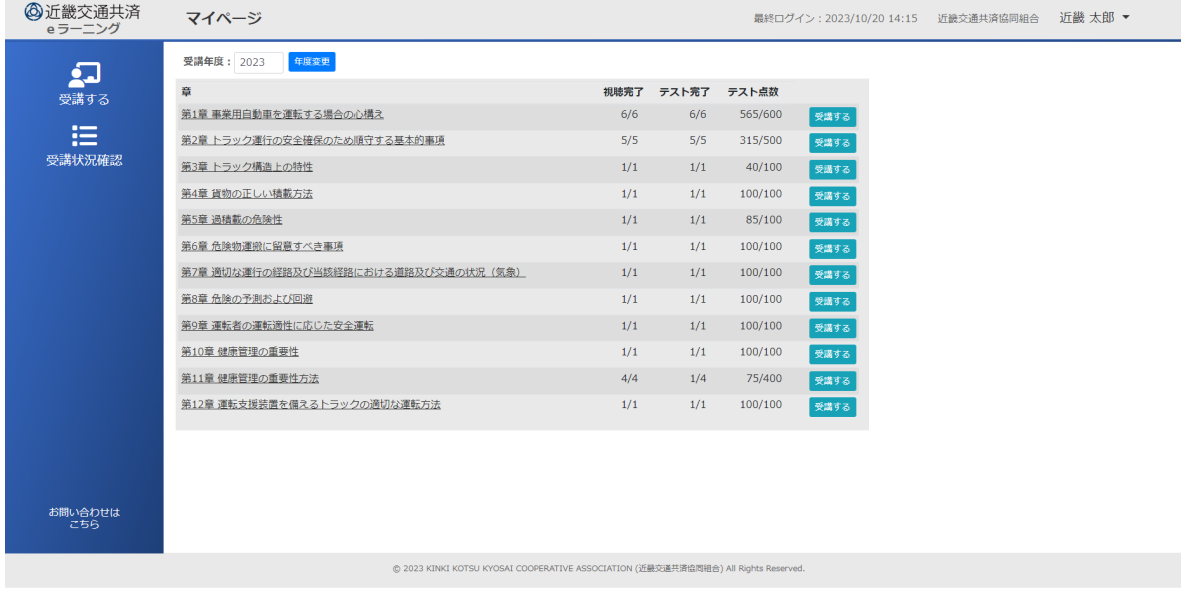

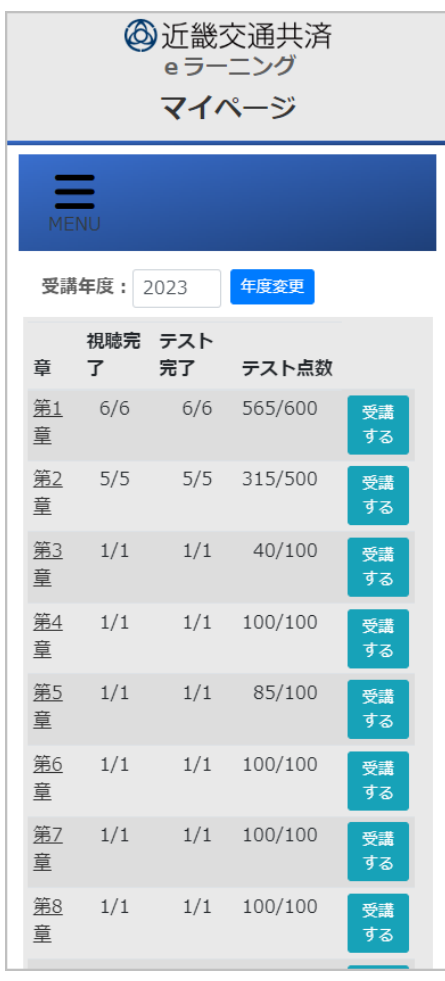

## 3-3. ログアウトする

・①の受講者名欄をクリックし、②の「ログアウト」をクリックするとログイン画面に戻る。 (スマートフォンの場合は最初に⓪「MENU」をクリックする) ※ ログアウトは受講画面、受講状況確認画面からも可能です。

【Web 版】

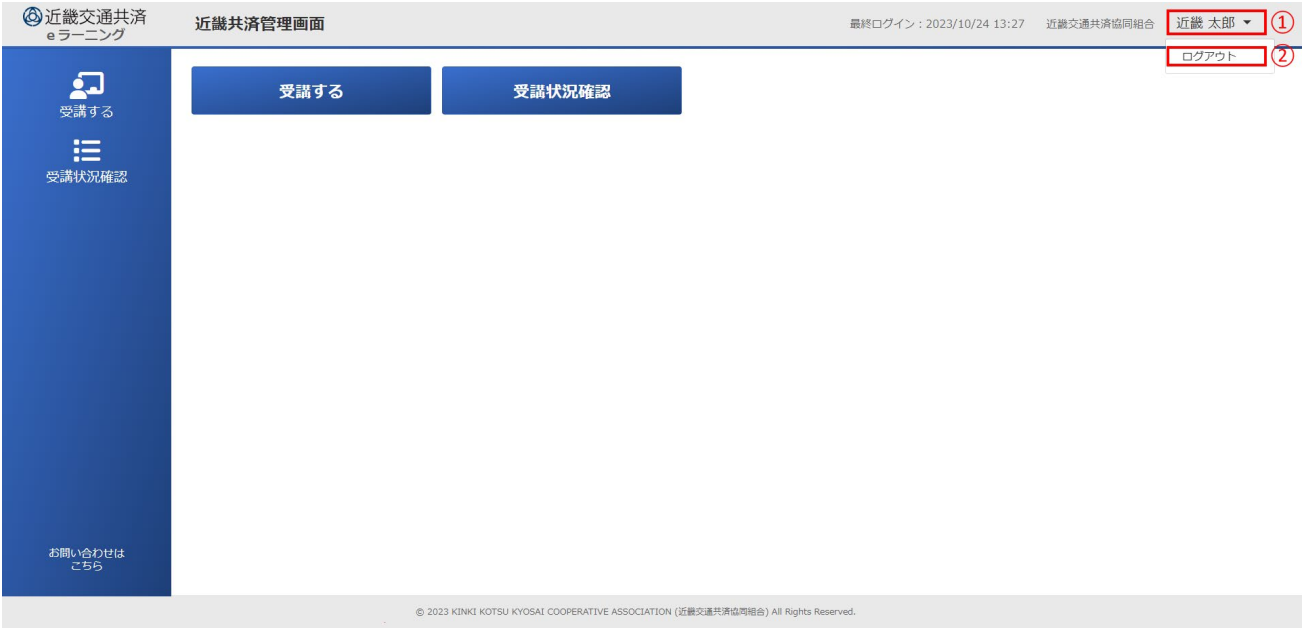

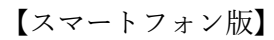

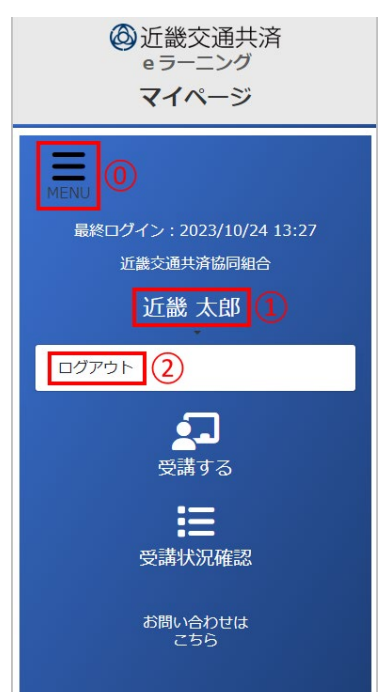

# <span id="page-14-0"></span>4. e ラーニング受講方法

#### 4-1. e ラーニング画面で動画を視聴する

「e ラーニング画面」

- ・受講する章を ① から選択する。
- ・受講する章のページが表示される。

【Web 版】

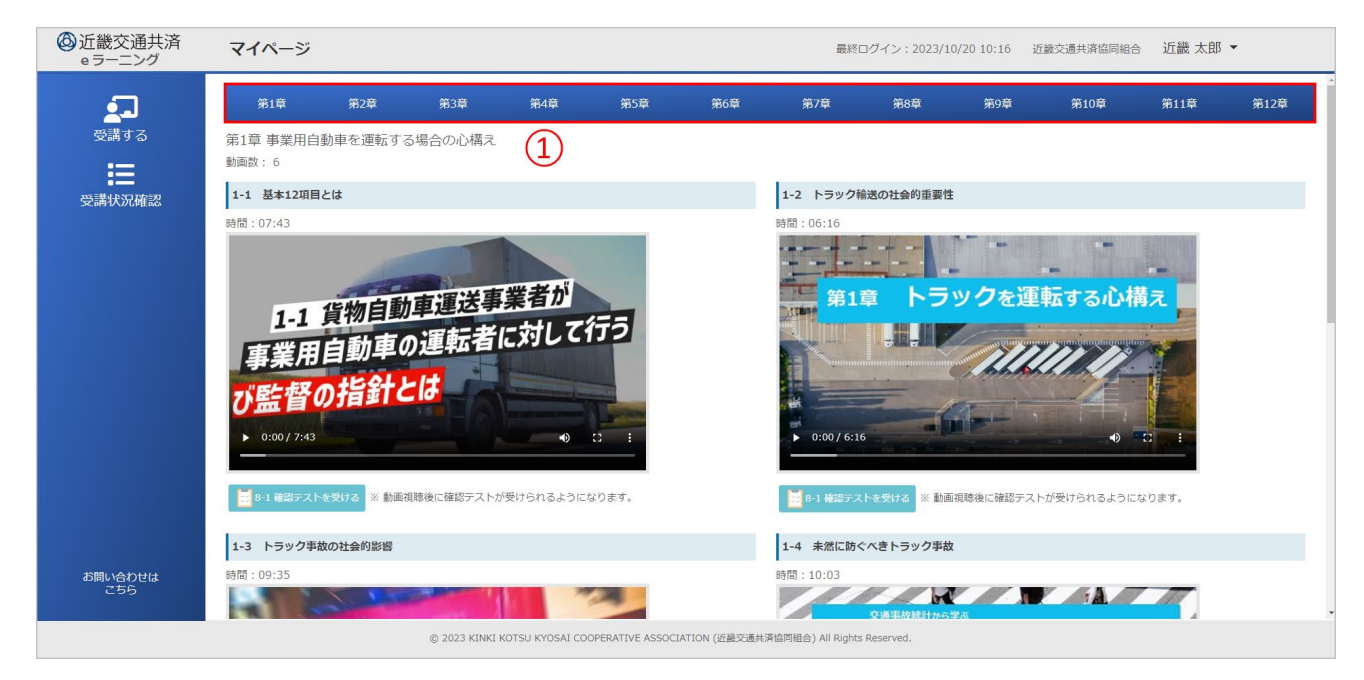

【スマートフォン版】

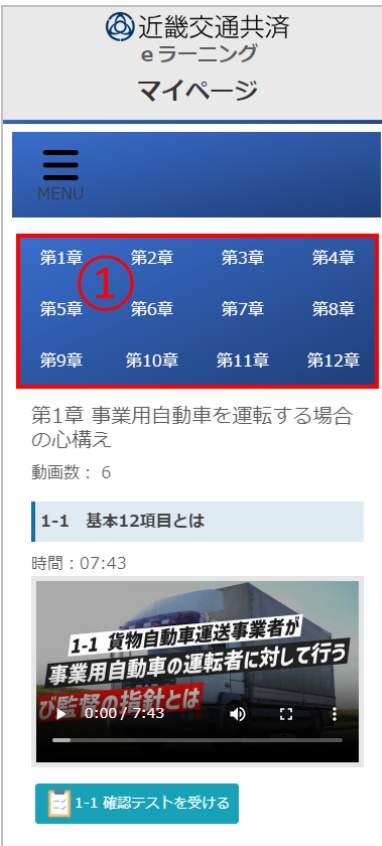

・② の動画を視聴する。

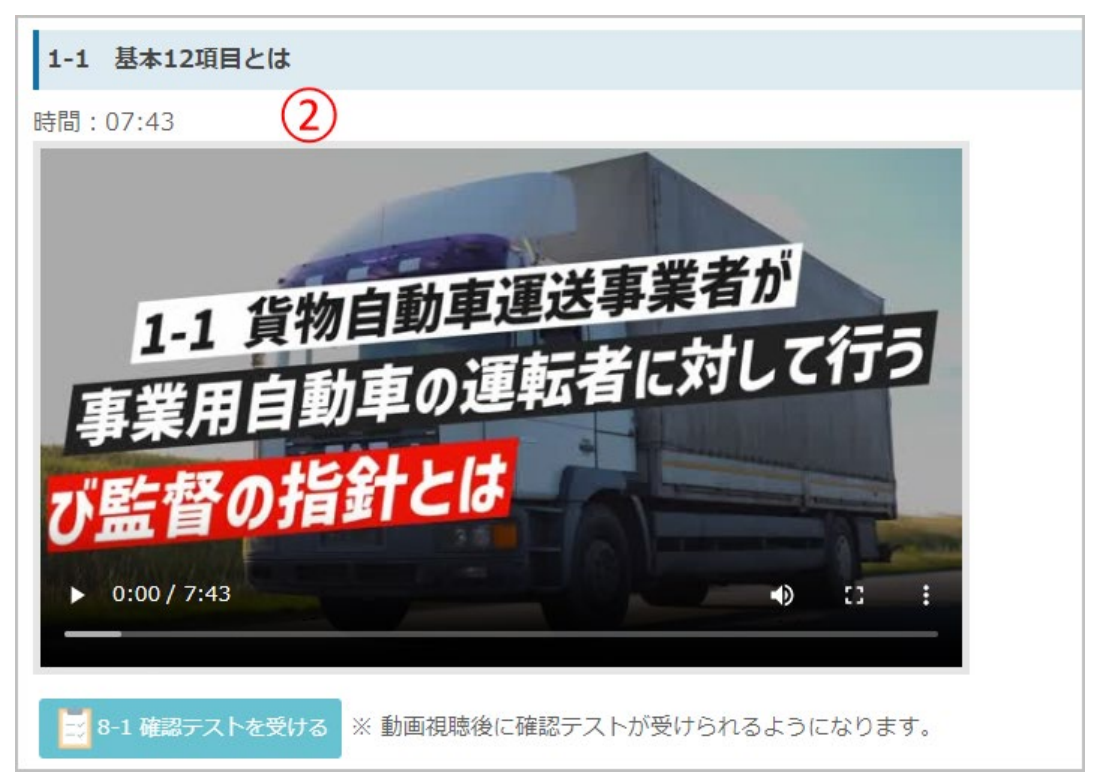

#### <span id="page-16-0"></span>4-2. 試験を受ける

- 「e ラーニング画面」
- ・① 動画下にある「確認テストを受ける」のリンクをクリックする。 ※ 動画の視聴が終るまで確認テストを受けることはできません。

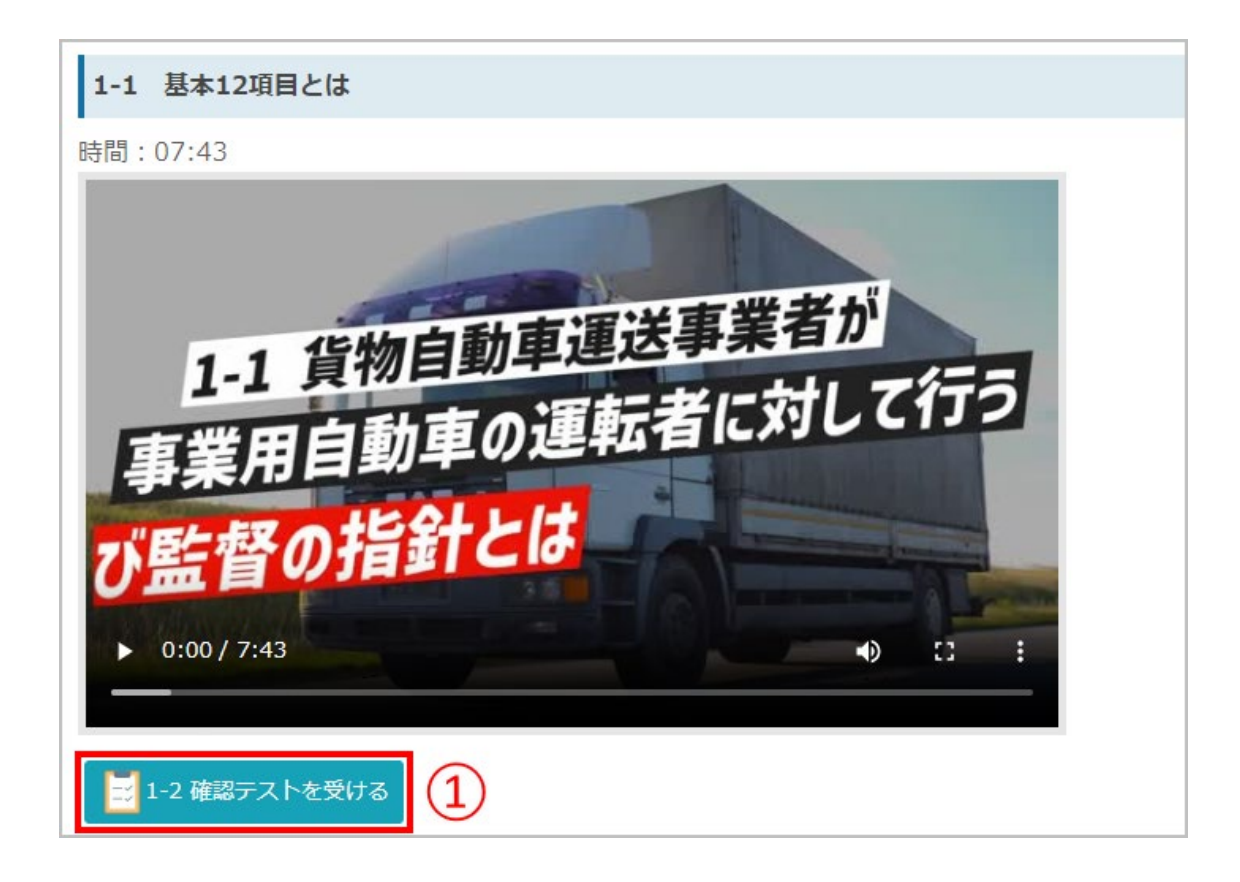

- ・確認テストの問題が表示される。
- ・② の質問にすべて回答する。
- ・全て回答したら、③「送信」→ ④「はい」をクリックする。

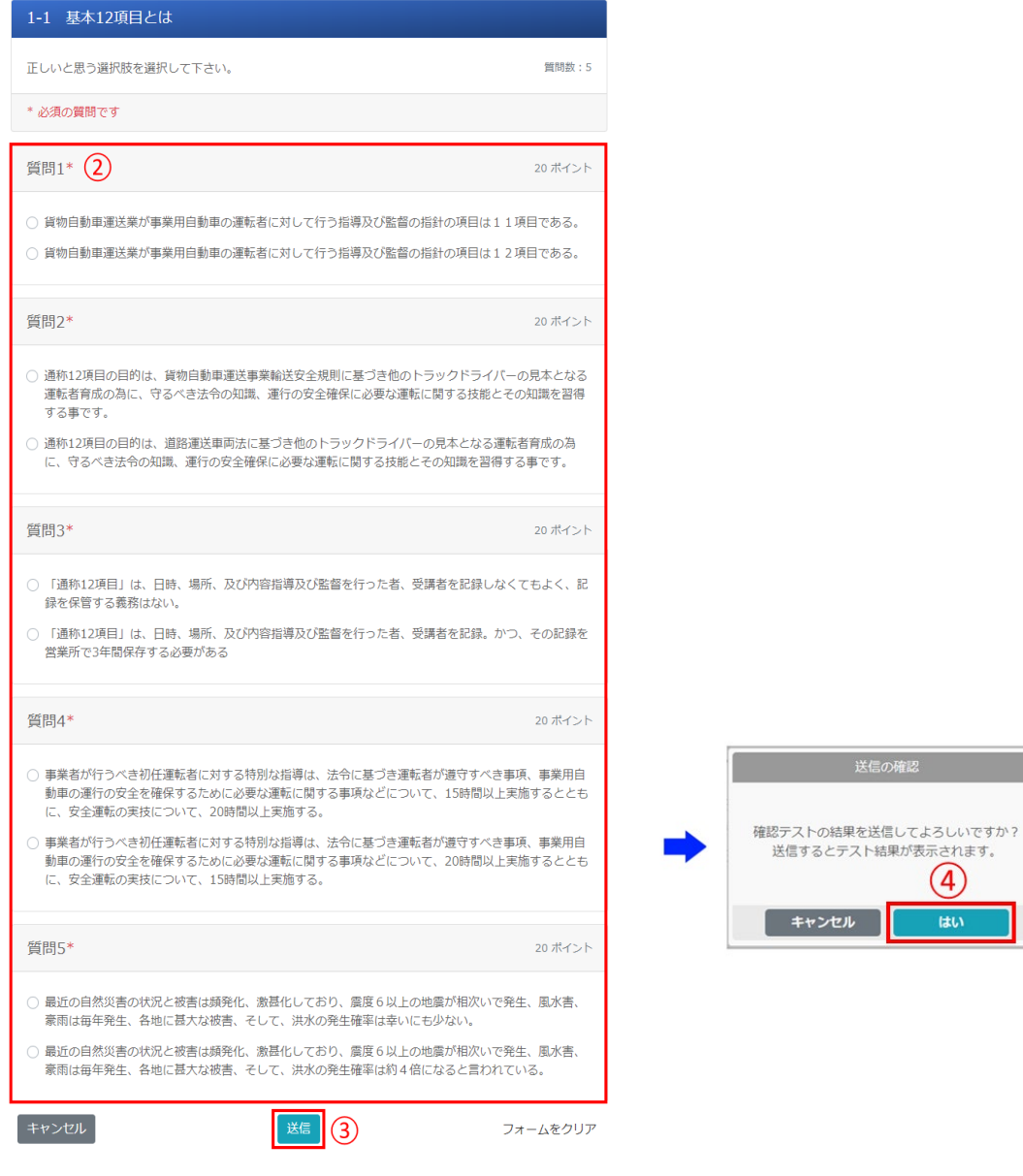

 $\overline{A}$ はい

## 4-3. 試験結果を確認する

「試験結果画面」

- ・⑤の試験結果欄で回答の正誤及び、フィードバックを確認する。
- ・確認が終ったら⑥「完了」をクリックする。

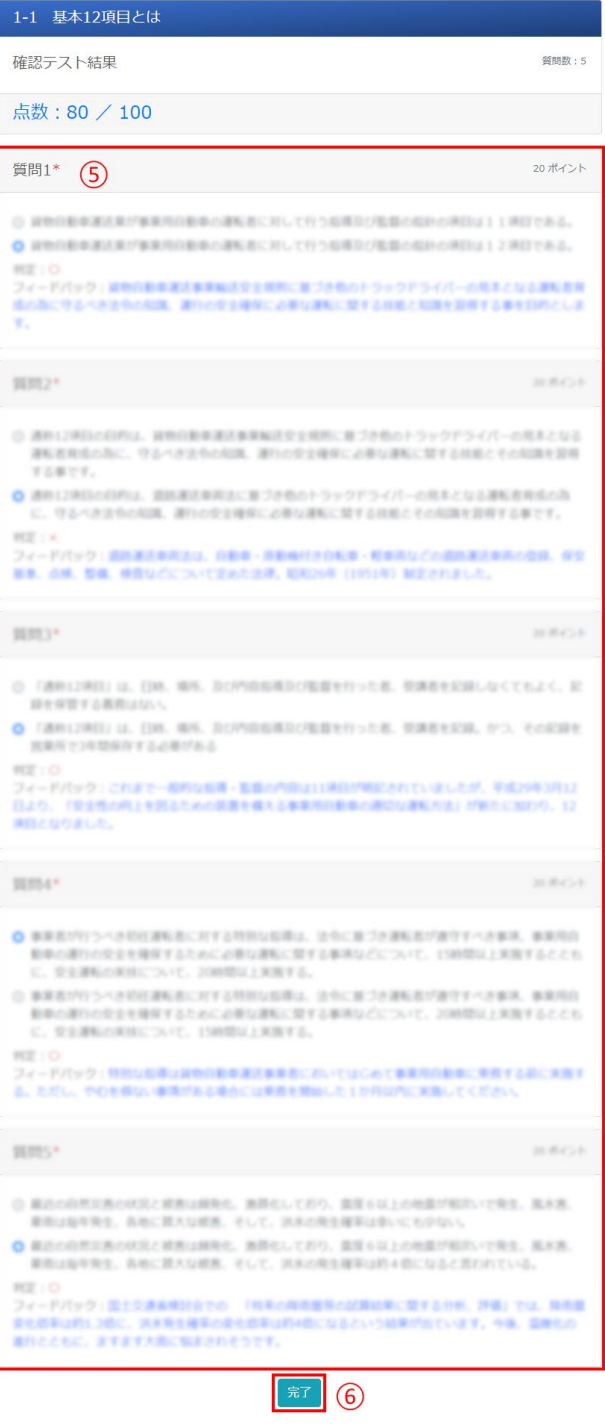

# 5. 受講状況確認方法

#### 5-1. 章ごとの受講状況を確認する

「章一覧画面」

- ・①に章番号及び章名が一覧表示され、クリックすると選択した章のセクション一覧が表示される。
- ・②の欄に視聴完了数・テスト完了数・テスト点数が表示される。
- ・③の「受講する」をクリックすると選択した章の受講画面が表示される。
- ・④の受講年度を変更して「年度変更」をクリックすると変更した年度の受講状況が表示される。

#### 【Web 版】

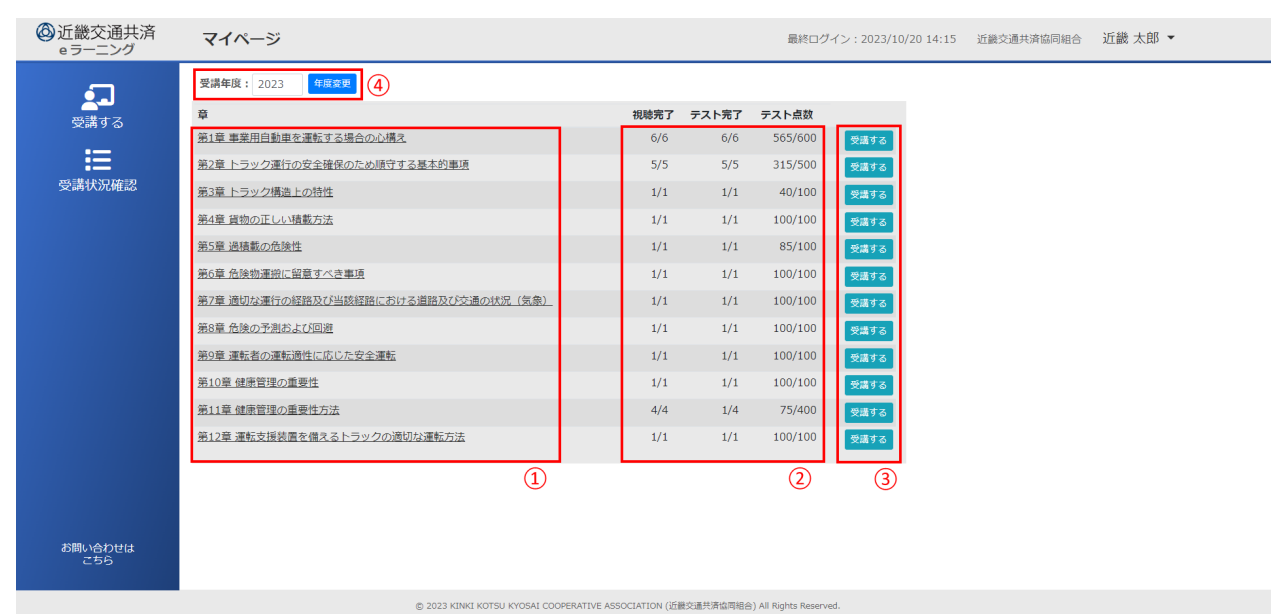

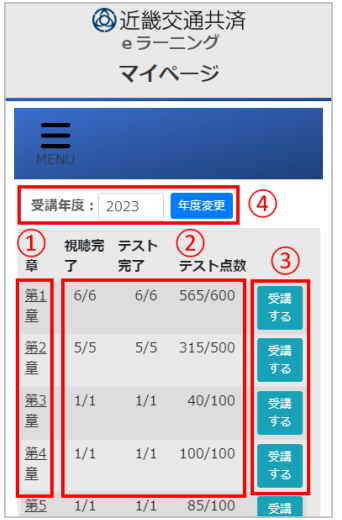

## 5-2. セクションごとの受講状況を確認する

「セクション一覧画面」

- ・①に章一覧で選択した章のセクション一覧(セクション番号及びセクション名、受講日時、動画視聴、 テスト受講、テスト点数)が表示される。
- ・②の「次の章へ」をクリックすると次の章のセクション一覧が表示される。(2 章以降は「前の章へ」 も表示される)
- ・③の「受講する」をクリックすると表示中の章の受講画面が表示される。
- ・④の「戻る」をクリックすると章一覧に戻る。

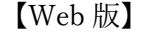

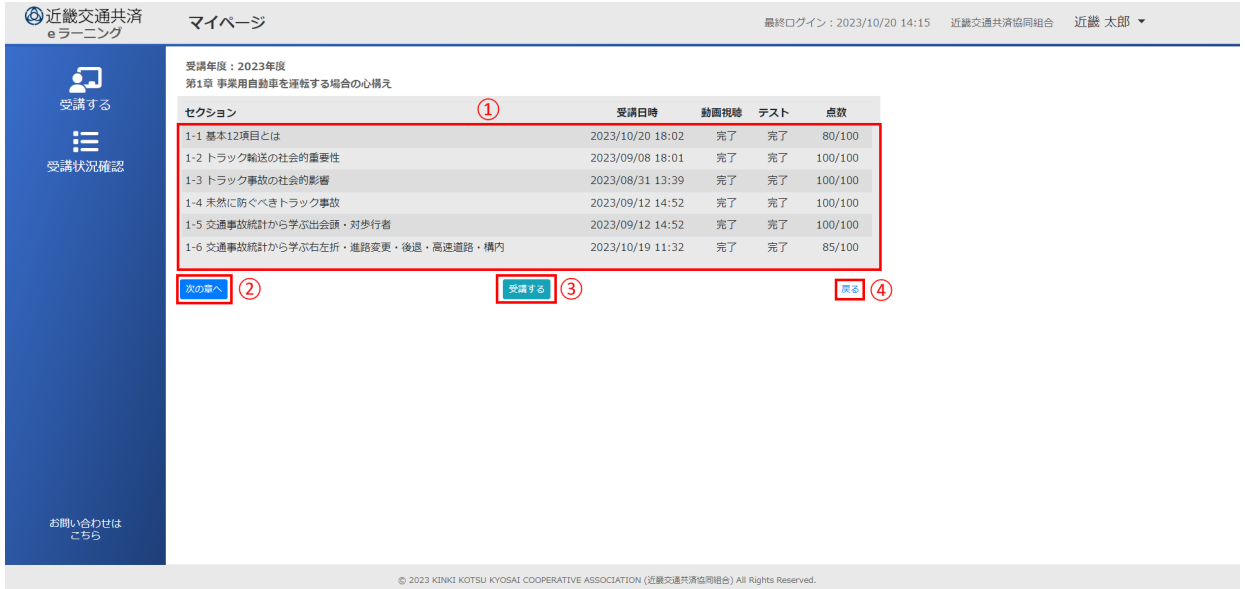

【スマートフォン版】

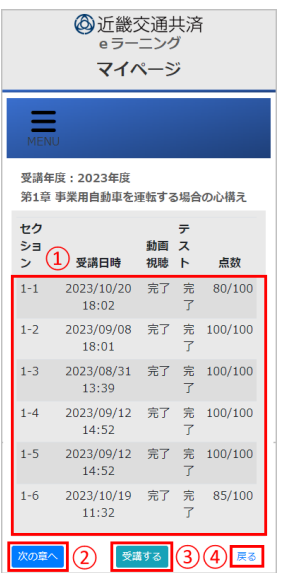

# 6.問い合わせ先

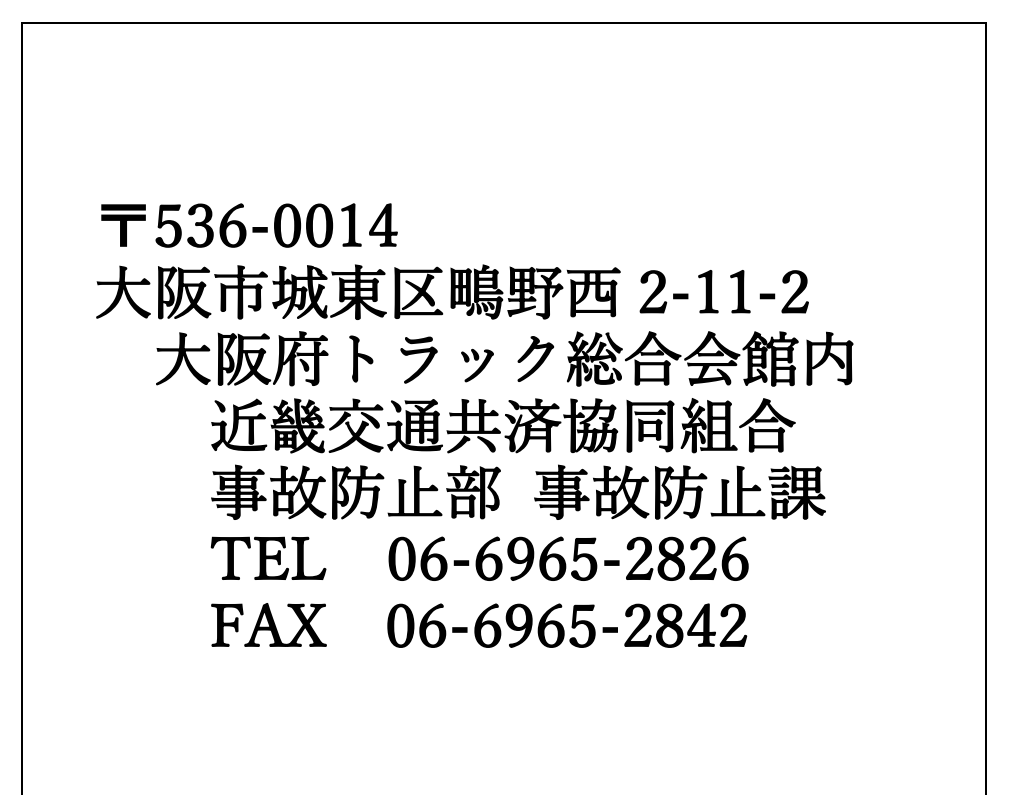